## **Embedding a YouTube video in Powerpoint (adapted from reponzo01 on YouTube)**

Some requirements: You must be connected to the Internet for the video to play, 2) you must be on a PC (this does not work on Macintosh platforms)

1. Copy the URL (Web address) of the YouTube video. This can be obtained by clicking on the (more) link (it will then turn into (less).

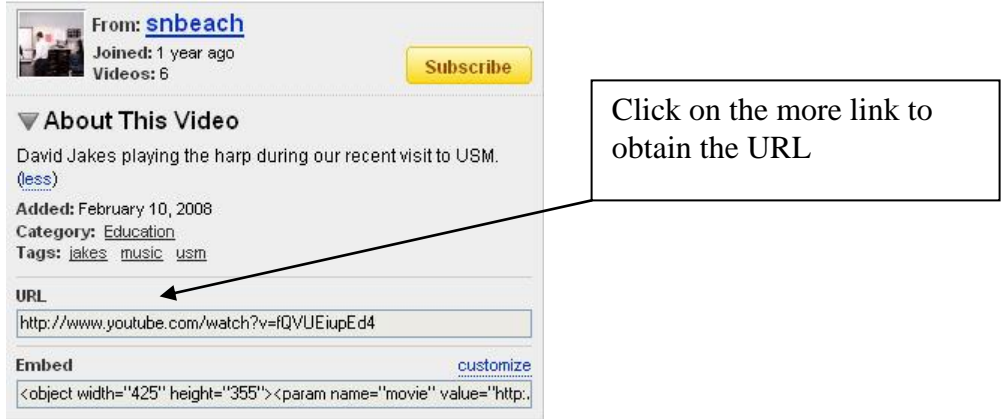

- 2. Open Powerpoint and create a slide, or go to the slide where you want the video to play.
- 3. Go to the View menu, select Toolbars, and select Control Toolbox. A small dialog box appears.

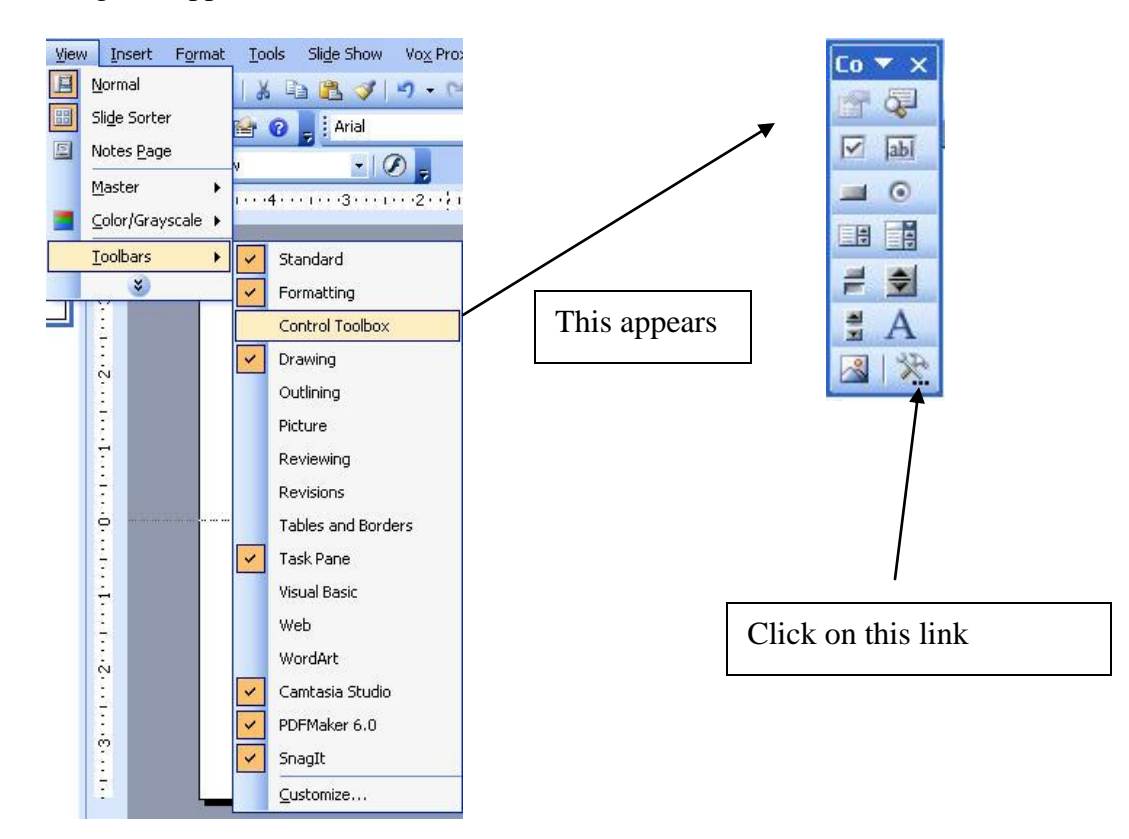

4. In the lower right corner of the box, click the More Controls icon, and scroll until you can select Shockwave Flash object. The cursor changes to a crosshair that will allow you to drag a square that will represent the amount of realestate the YouTube video takes up on the slide.

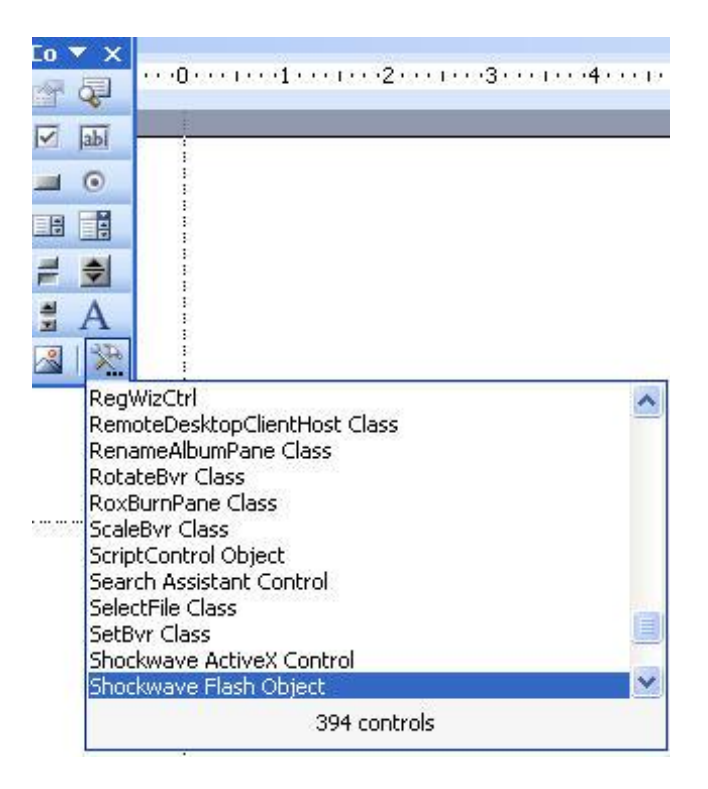

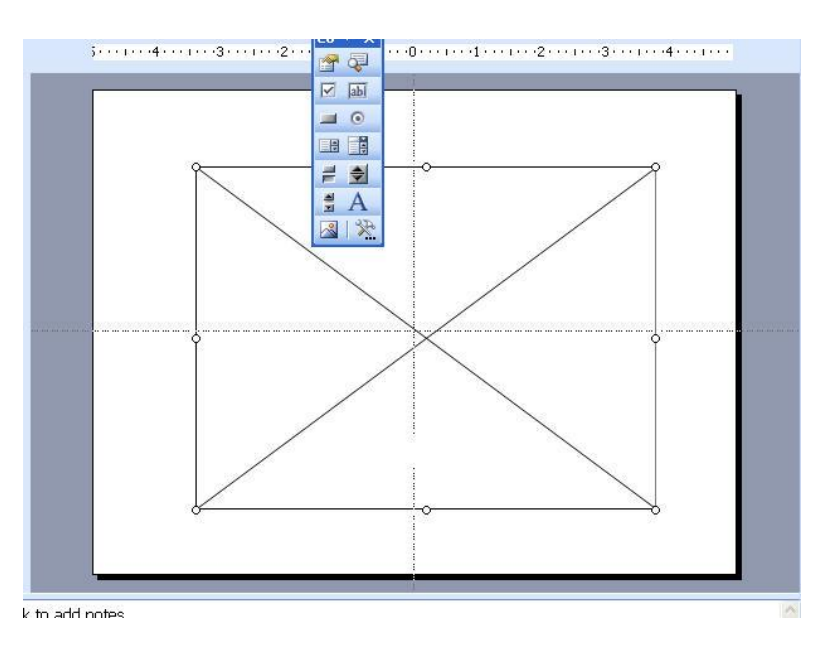

5. Right click on the box with the X in it that you have drawn, and select properties. A new dialog box appears. Double-click on Custom at the top.

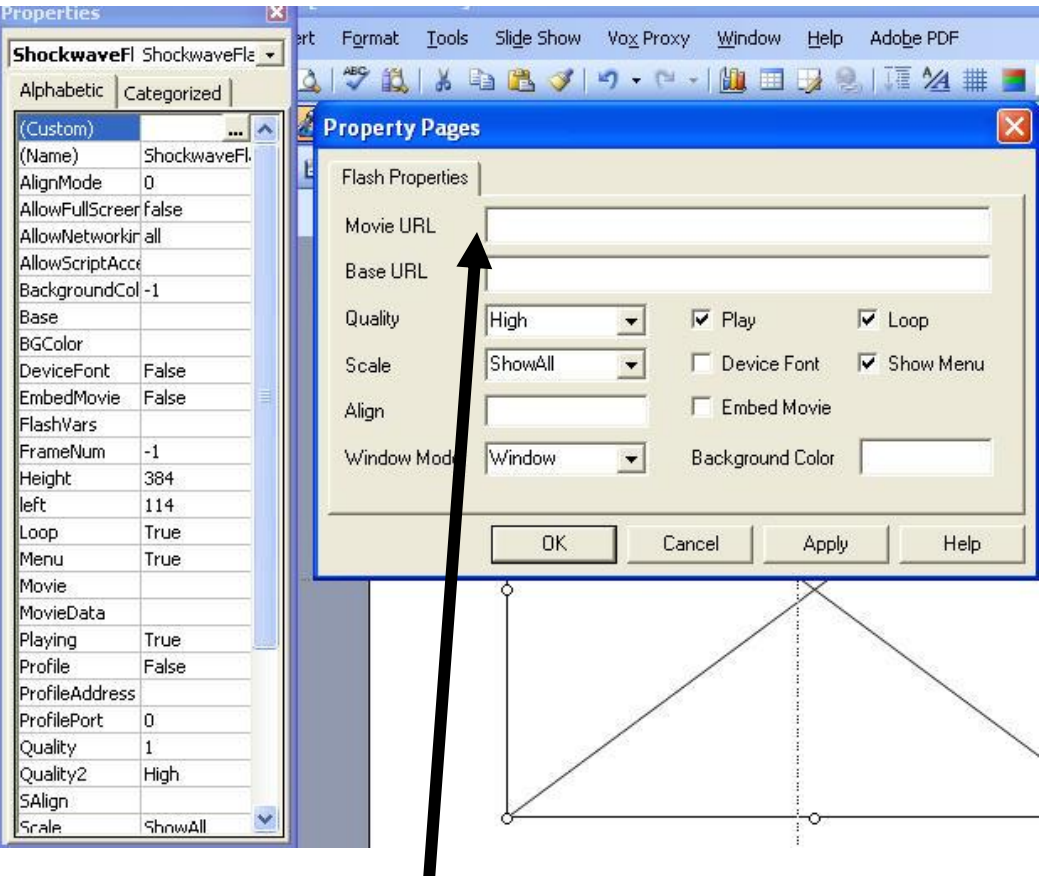

- 6. Paste the YouTube URL into the "Movie URL" Box.
- 7. CRITICAL STEP: You need to *alter* the URL.

a. Here is what it was before: [http://www.youtube.com/](http://www.youtube.com/watch?v=4yzUxNbi1h4)**watch?**v**=**4yzUxNbi1h4 (take out the watch? and the = sign, and add a forward slash  $($ ), which is the ? key, where the = sign was.

b. Here is what it needs to be: **<http://www.youtube.com/v/4yzUxNbi1h4>**

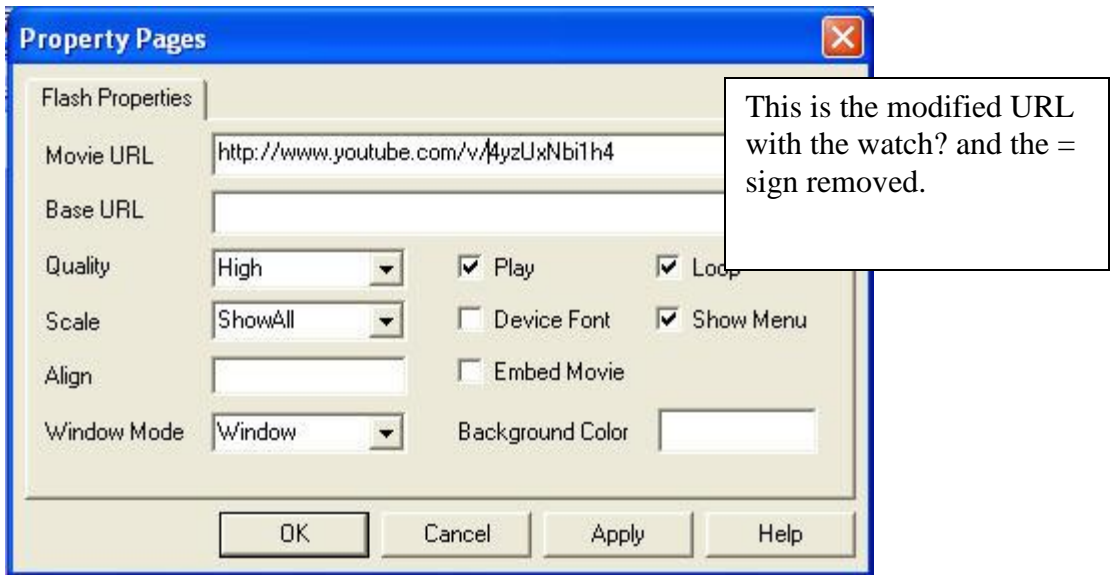

- 8. Click Apply and then OK.
- 9. Save the PowerPoint file.
- 10. Go to Presentation mode and your YouTube video should display.